# **啟動 Jitsi Meet 視訊會議**

**Step 1**: 安裝準備

- 行動裝置: 搜尋安裝「**Jitsi Meet**」App, 功能簡易。
- 個人電腦: 建議使用筆電(有麥克風,攝影機,喇叭), 瀏覽器輸入網址: https://meet.jit.si/ ----<br>點選網頁右上<mark>❖</mark>, 「More」→將語言切換到「Chinese(Taiwan)」中文介面。

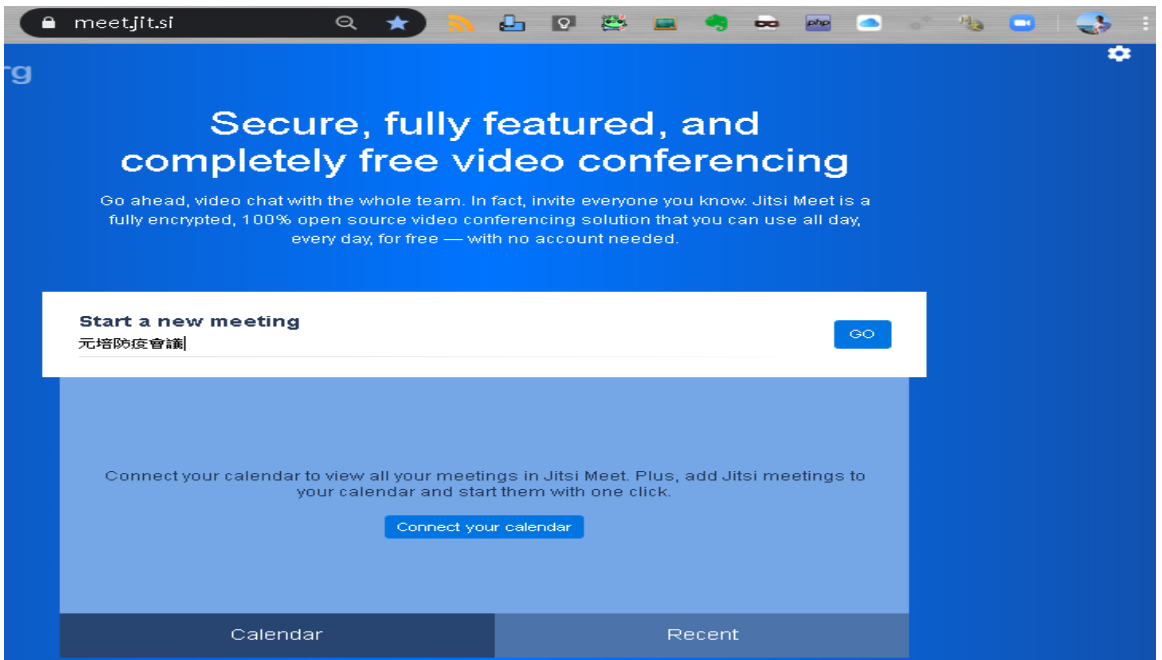

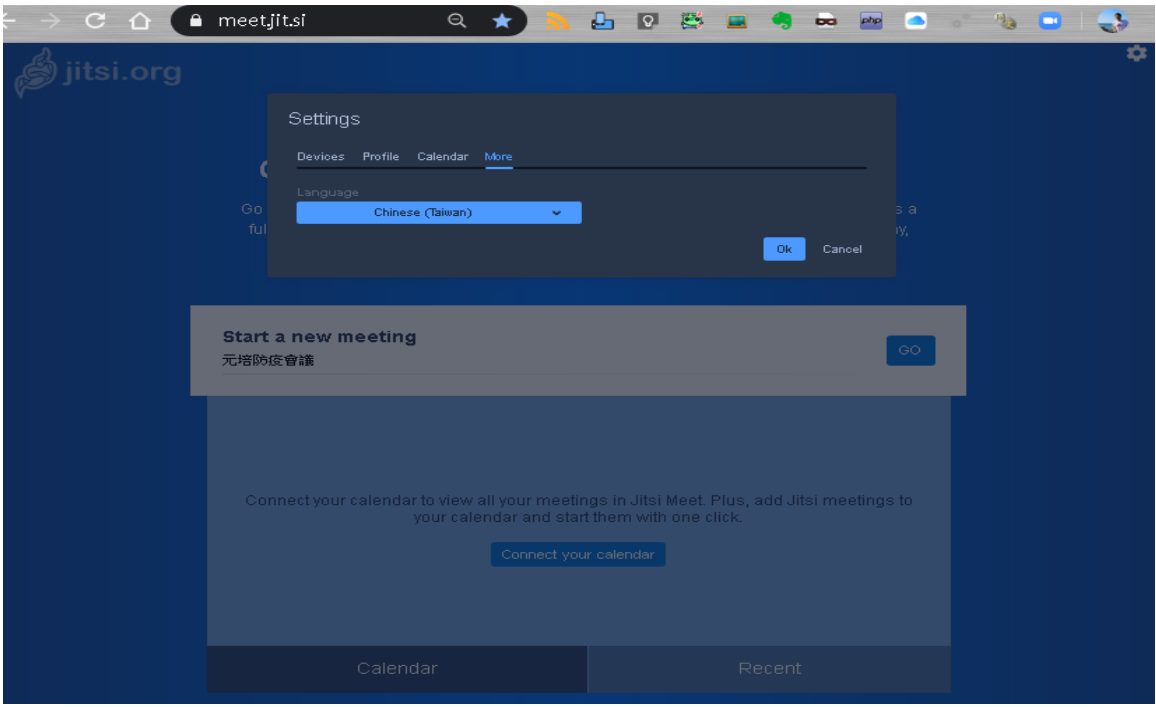

### **Step2**: 輸入會議名稱, 點按開始

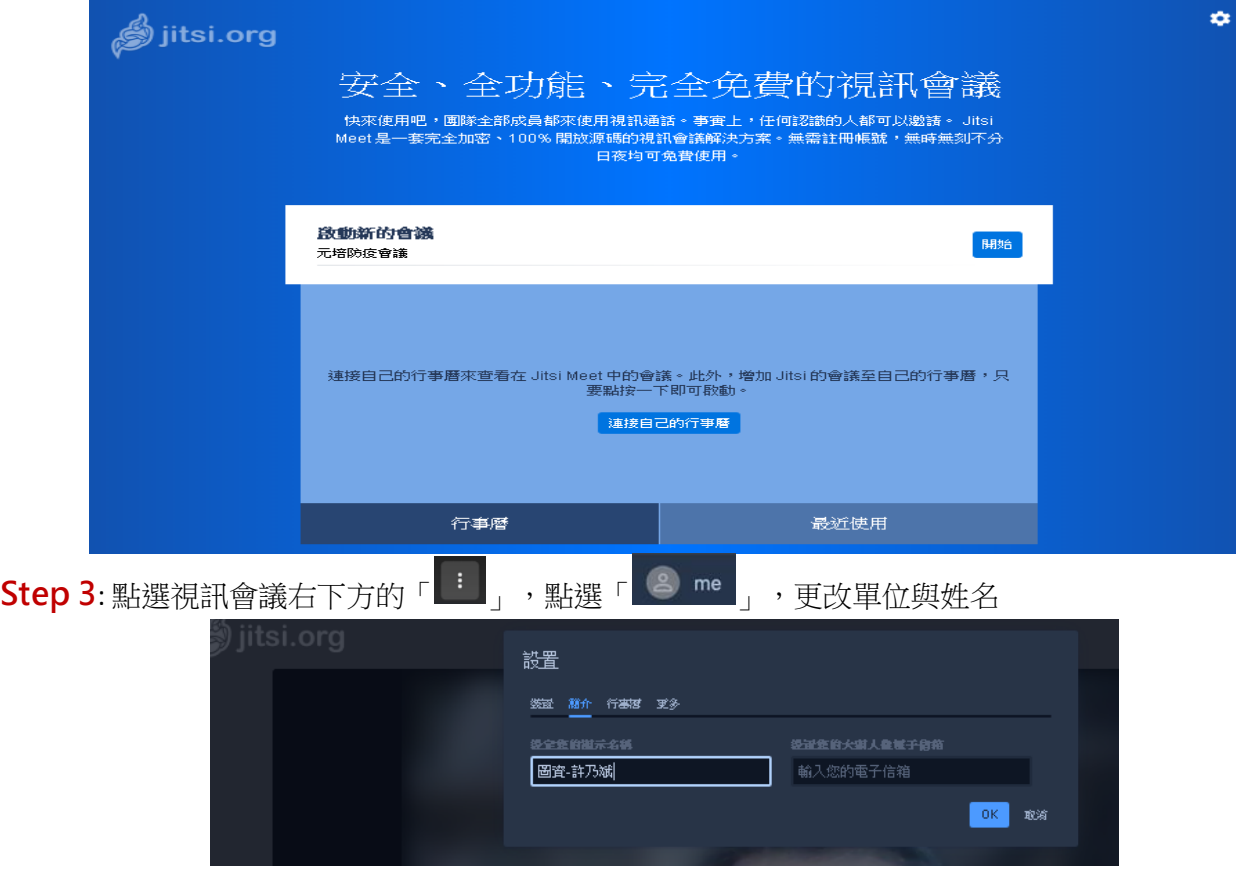

## **Step 4**:增加密碼、複製連結、貼到 Line 群組

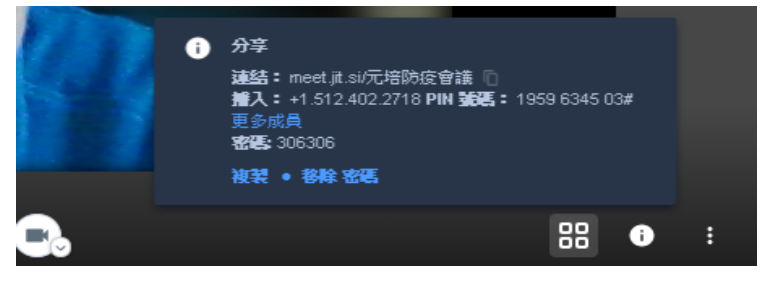

**Step 5**: 共享螢幕、舉手發言、聊天室 麥克風、離開會議、視訊

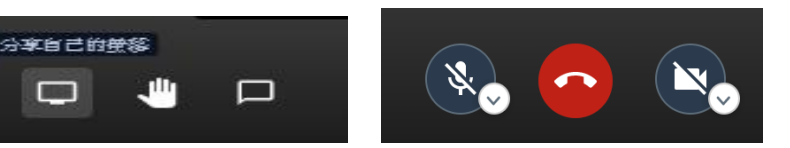

### **Step 6**: 會議進行

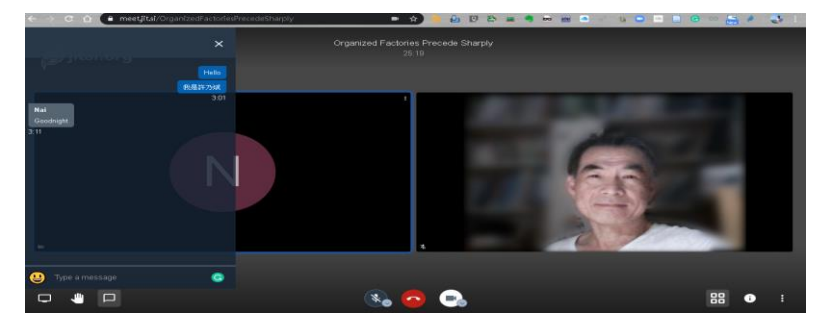

## **Step 6**: 其他功能

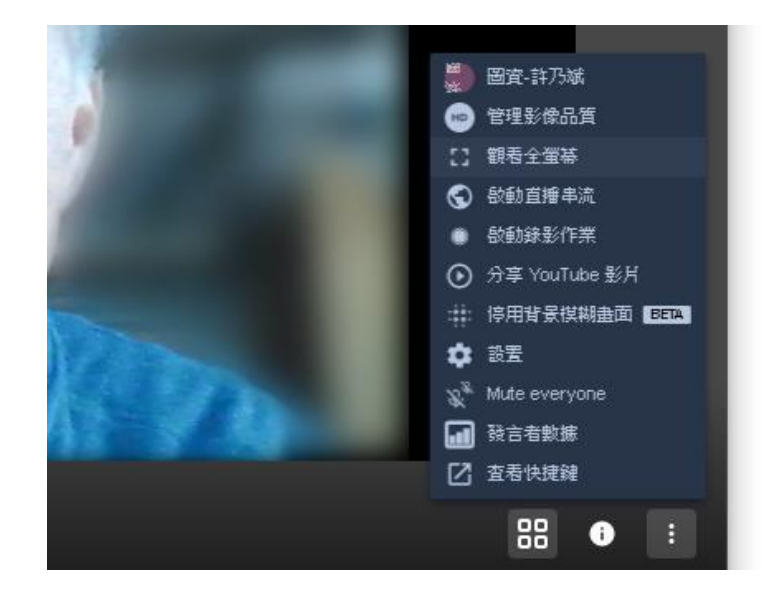